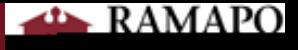

## Canvas: Copy Course Guide

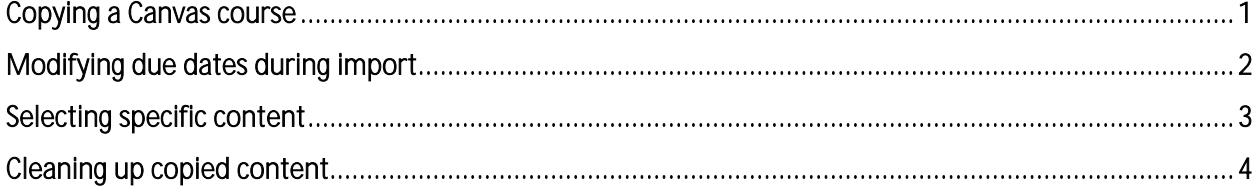

1. Go to the Canvas course you wish to copy materials **into**, click **"Settings"** in your course

## <span id="page-0-0"></span>Copying a Canvas course

Course Details

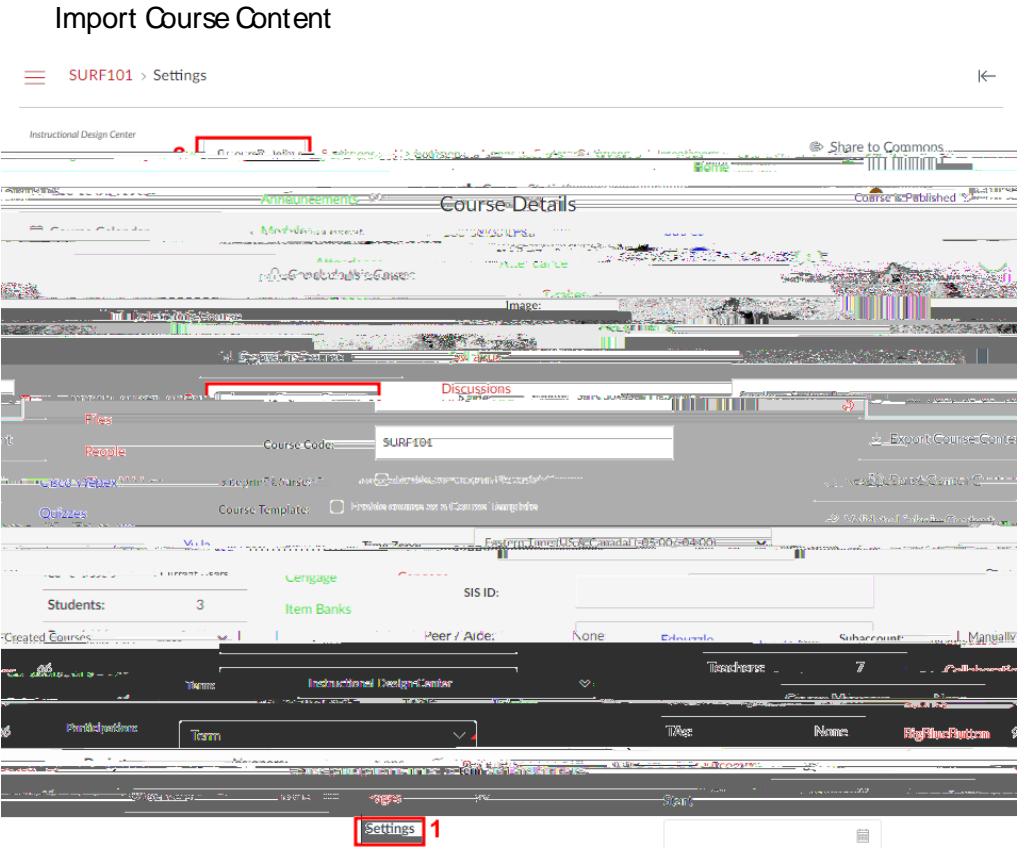

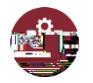

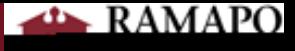

Course Selection:

o If the course is in a past term, make sure to click the **Include completed courses**"

Content Selection

**Customization Options** 

uring management of the state of the state of the state of the state of the state of the state of the state of

**Import** 

modifying due dates during the importance during the importance titled [Modifying ue ates](#page-1-0) the section titled Mo

<span id="page-1-0"></span>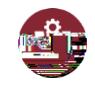

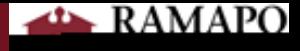

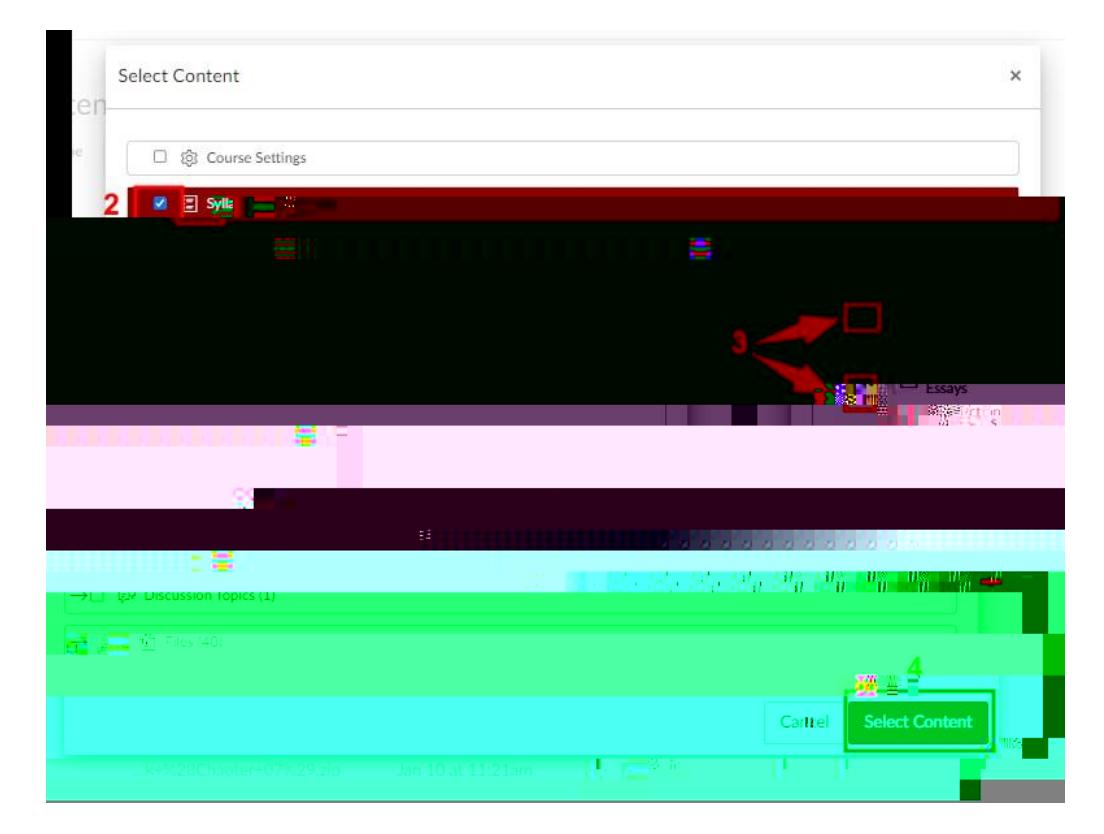

## <span id="page-3-0"></span>Cleaning up copied content

<span id="page-3-1"></span>Checking course settings

1. Go to your **Settings** and confirm that your course is in the correct **Term**. The default setting for new courses is **Term**. The setting automatically populates dates that terms of the setting  $\alpha$ 

Participation Course

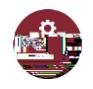

<span id="page-4-0"></span>

<span id="page-5-0"></span>

**FOLL**